## Množično spreminjanje cen nefakturiranih odpremnih nalogov

Zadnja sprememba 18/05/2021 8:29 pm CEST

Navodila opisujejo pripomoček za urejanje cen in popustov izbranih ne-fakturiranih odprem. Pripomoček je namenjen tistim, ki želijo urediti prodajne cene in popuste pred formiranjem posamične ali pa zbirne fakture.

Do pripomočka pridemo z desnim klikom na preglednici odpremnih nalogov.

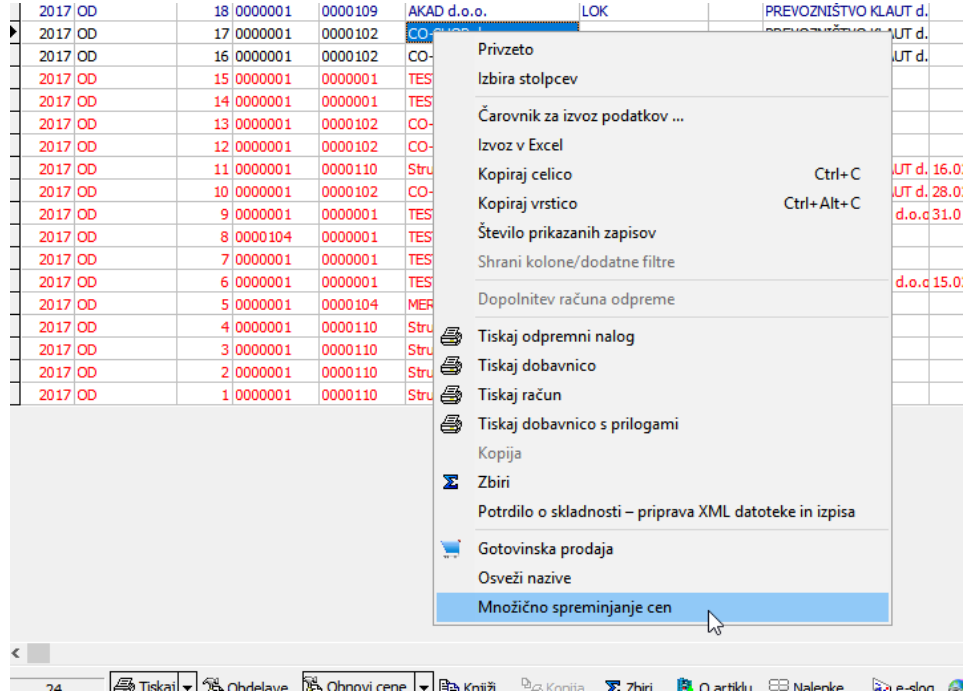

Ob kliku na opcijo 'Množično spreminjane cen'se odpre pripomoček, kateri je vsebinsko razdeljen na tri področja.

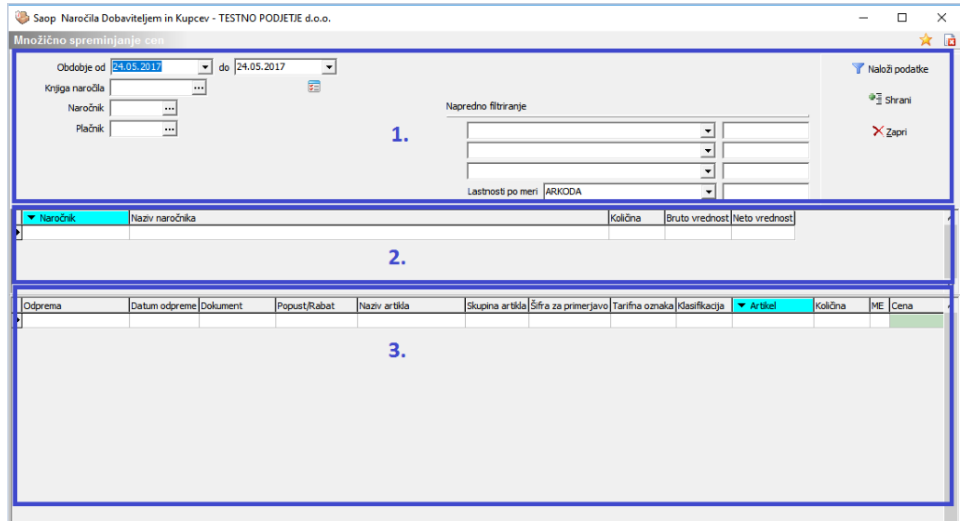

**V tem prispevku**

Prvi del zajema omejitve obdobij, knjig naročil, naročnika ali plačnika oziroma še ostalih podatkov ne-fakturiranih odprem, katerim bi želeli urejati cene in popuste.

Ob izbranih omejitvah se s pritiskom na gumb 'Naloži podatke' zajamejo odpremni nalogi, kateri ustrezajo navedenim pogojem. Tako dobimo v drugem delu seznam vseh naročnikov iz zajetih odprem. Ob postavitvi na posameznega naročnika v tretjem delu se prikažejo posamezne vrstice odpremnih nalogov.

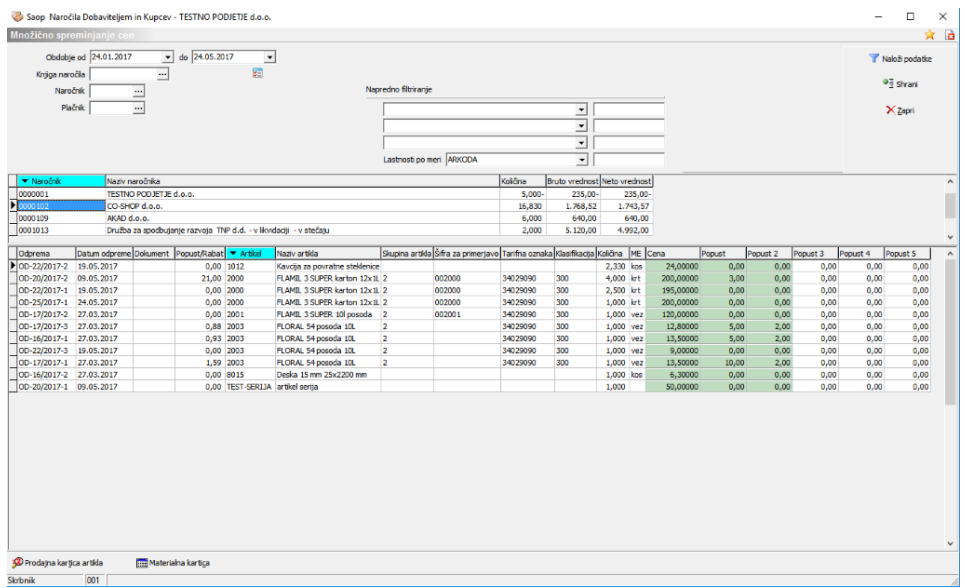

Na voljo za spreminjanje so polja na zeleni podlagi. Za lažje urejanje si lahko razpored prikaza polj izbiramo sami s klikom na naslov stolpca. V kolikor želimo popraviti zapis, se preprosto postavimo na želeno polje in vnesemo ustrezen popravek.

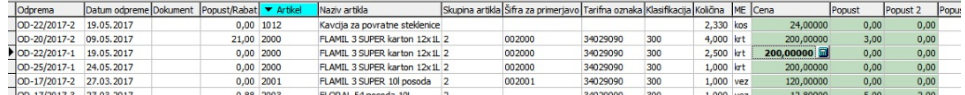

Vneseni popravki se odebelijo in ostanejo odebeljeni kljub premikanju med različnimi naročniki. Na voljo je še opcija zapisa na vse enake artikle, do katere predemo z desnim klikom na vrstici izven celice z zelenim ozadjem. Pojavi se opcija 'Vpisi na enake artikle za stranko ….' S klikom na opcijo se vneseni popravek vpiše na vse enake artikle znotraj istega naročnika.

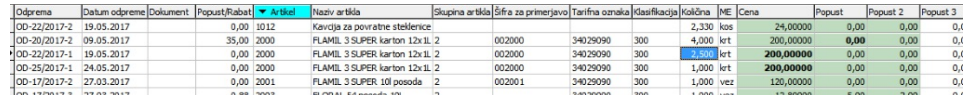

Vneseni pogoji se tako prenesejo in označijo kot popravek tudi na ostalih vrsticah.

Za pomoč pri odločanju, kakšno ceno je potrebno vnesti, pa imamo na dnu še gumb 'Prodajna kartica artikla', kjer lahko pregledamo pretekle cene za izbrani artikle izbrani stranki, ter gumb 'Materialna kartica', kjer pa najdemo informacijo o nabavi in prodaji izbranega artikla.

Po zaključenem urejanju cen in popustov pa je potrebno klikniti še gumb 'Shrani'. V kolikor pa ne želimo zapisati narejenih podatkov in želimo pripomoček zapustiti, pritisnemo gumb 'Zapri', če pa želimo opustiti začeto urejanje in ponoviti postopek znova, ponovno izberemo gumb 'Naloži podatke'.